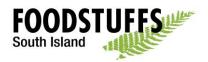

# How to create In-Store Promotion Proposals

This step-by-step guide will help you understand how to create and In-Store Proposal.

• Go to the app "Proposal for Instore Promotions"

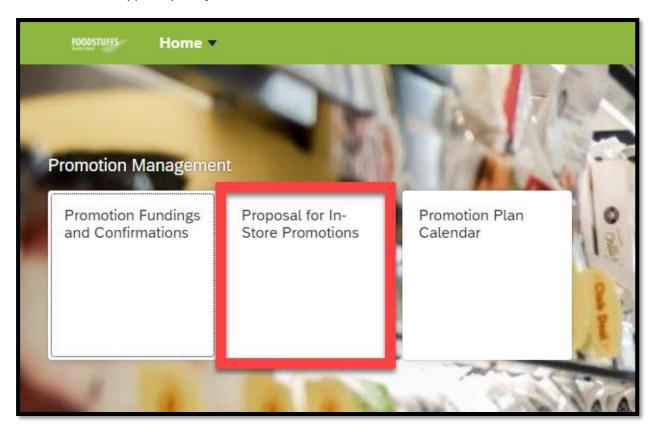

• To view any existing proposals already created, put in the filters you want to look at, or just click "Go"

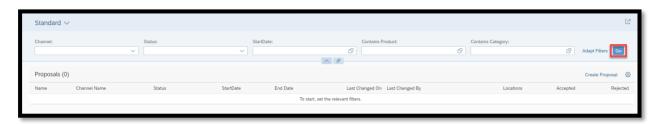

• If you would like to create a new proposal, click "Create Proposal"

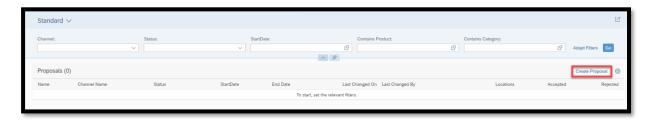

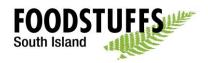

## **Properties**

The first step is to fill out the Promotional Header details:

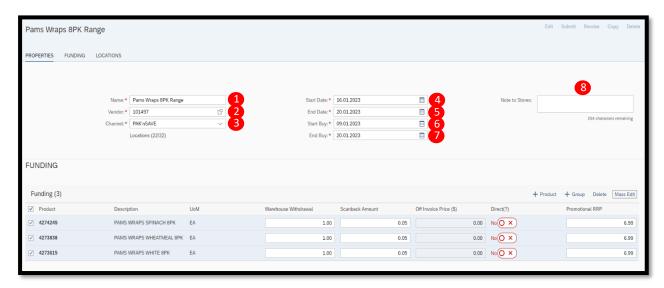

- 1. **Name** This is the name stores see when reviewing all in-store promotions, so make this is as descriptive as possible, include brand/promo group name or product and size. (*This field is not for your own name or vendor name*).
- 2. **Vendor** This should be populated with your vendor. If you have more than one vendor number, you will need to put in your vendor number.
- 3. *Channel* The channel is the banner you are wanting to propose the promotion to.
- 4. **Start Date** The Start date allows you to create promotions up to 3 months in advance.
- 5. **End Date** The end date is the date that the promotion will end. Promotions can be no longer than 30 days from the start date. It is recommended that you only use 28 days unless the last day falls on a public holiday.
- 6. **Start Buy** The start buy date is when the stores can start purchasing products at the discounted pricing.
- 7. **End buy** The end buy date is the last day that the stores can purchase promotional priced products. *End Buy* should always be the same as the *End Date*.
- 8. **Notes** Direct to stores are good if there is an offer running alongside the promotion or if you want to communicate a message out to the end user. If you have never promoted to this store before, please include a contact email for invoicing.

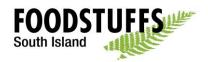

# **Funding**

- After the Promotional Headers have been filled out the next step is for you to add the articles that you are wanting to promote.
  - It is important to remember that each promotion can only have one price point on the promotion. This is to mitigate the potential for errors and aligns with how store promotional ticketing is set up.
- To add an article, you go to the + either "Product" or "Group". Clicking into product will only pull through the specific article you select whereas group will pull through the entire price family for that article.
  - o It is recommended that you search for the article in "Group" before "Product" so you can pull through the entire family rather than just the one article.

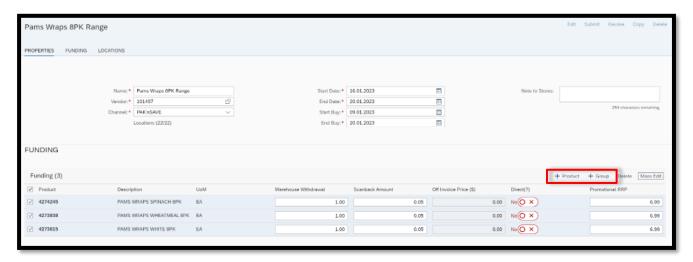

- You can delete specific articles by selecting them and clicking "Delete"
  - If you have accidentally clicked the wrong family of products, you can also click the tick box next to 'Product' which will highlight all articles to be removed.

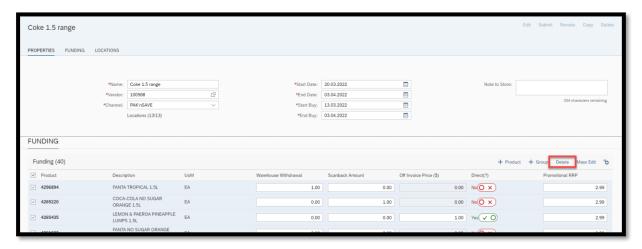

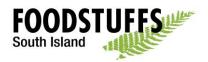

• The next step is to input funding for each article selected for the promotion.

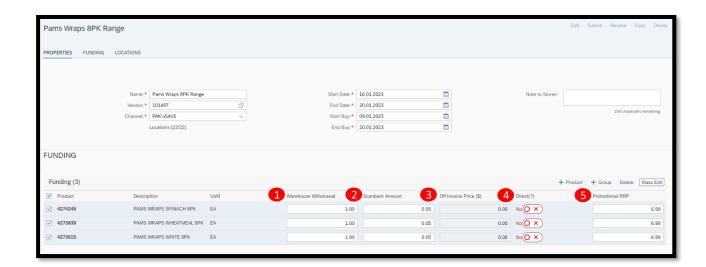

- 1. **Warehouse Withdrawal** This is when the amount per-unit entered in this field is claimed from the supplier via a settlement process based on the number of units the store has receipted during the buy period.
- 2. **Scanback** This is when the amount per unit entered in the field is claimed from the supplier via settlement process based on the number of sales the store has made during the sales period. The one caveat to this is that promotions that are sold online may go through our system up to 6 days after the promotion has finished but we honor the promotion at the time of the customer checking out the promotion so you may see products settle up to 1 week after the promotion ends
- 3. **Off invoice price (\$)** This is the dollar value you will charge on your invoice to store. This is for direct supplied promotions.
- 4. **Direct (?)** This is asking if your product is supplied direct to store or purchased via our distribution center/s. If it is a direct product, then make sure this is selected as yes. If it's available from the DC, then leave it as no. It is important to make sure that if there is a product in the list that is not available in the DC, but you select the article to be ranged from the DC you will run into errors.
- 5. **Promotional RRP** This is where you can enter a recommended price for the promotion. It is important to note that the store can change this price. If hitting a specific RRP is key, please contact and work through with stores as needed.

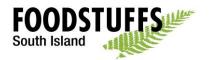

• When doing funding for a promotion there is a quick feature you can use to complete all funding for articles at once. This is the 'Mass Edit' button/function.

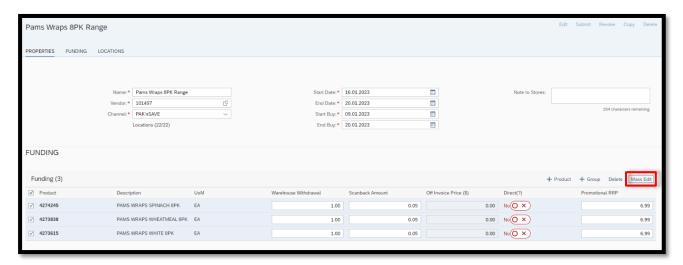

- This option is very useful to input the funding data for ALL selected articles at once.
  - Please note that if you enter data before using the Mass Edit tool, the original data will be overridden with the data entered from the Mass Edit tool.
  - If you need to change ONE funding section specifically and you are using the Mass Edit tool, you will need to enter all information for the five sections again, as it will reset all sections and delete the original information.

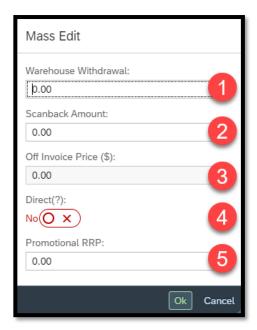

(Numbers attached relate up to the normal funding numbered bullet points)

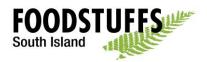

#### Locations

- The last step for creating an in-store promotion is selecting the stores you wish to offer the promotion to. The stores you will be able to select from will be associated to the channel you selected in the *Properties* section.
- Go through the list and select the stores required:

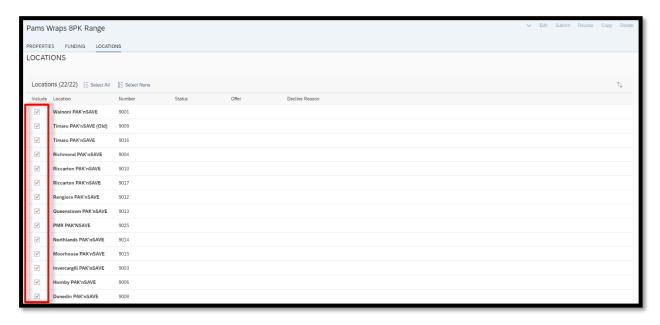

- If you send it to the sites that end in "(Old)" or "(Closed)" these are the site numbers that are no longer used so will never accept the proposal so if you are wanting to track who is accepting the proposals you are sending, then it is recommended you remove them.
- At the end of the list will also show unnamed but numbered stores.
  - Best practice would be to include all stores in a list to capture any Change of Ownerships.

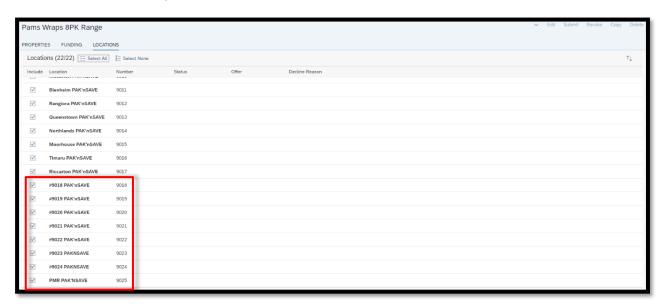

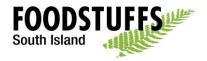

## Submitting, Revoking or Deleting Offer

Once you have completed all steps for creating an in-store promotional offer, you can
go ahead an 'Save' the offer. (Please note this is not submitting the offer to stores)

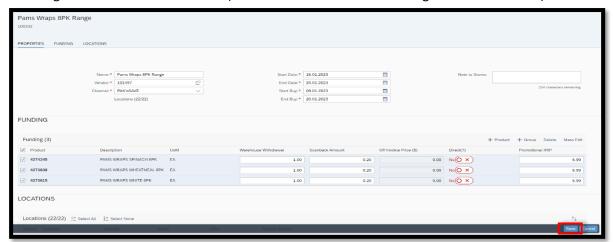

This will then allow open access to the below:

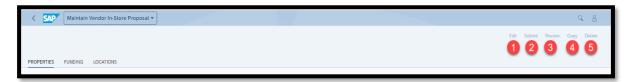

- 1. *Edit* This will allow you make further changes to the proposal.
- 2. **Submit** Once you have created and saved the promotional proposal, you can now click 'Submit'. This will send the proposal out to all selected stores.
- 3. **Revoke** If you have submitted with an incorrect price or wish to withdraw the promotion from anyone who hasn't already accepted, you can use the 'revoke' button.
- 4. **Copy** If you wish to re-create the same proposal but change the dates or banner, you can use the 'copy' button.
- 5. **Delete** If you wish to delete the offer, click the delete button.

If you have any further questions relating to in-store promotions, please contact our Supplier Inbox.

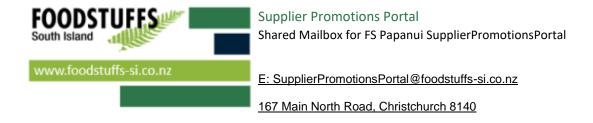